# **Grade Book (Traditional)** Grade Book (Traditional)

#### **OVERVIEW**

The web-based Campus Grade Book allows teachers to enter assignments and student scores from almost anywhere.

#### **OBJECTIVES**

In this lesson, learners will learn how to

- Navigate around the grade book.
- Enter scores, comments and codes in the Grade Book.
- Save the Grade Book.
- **Post Grades from the Grade Book.**

#### Navigating to the Grade Book

- 1. Select the section in the section dropdown on the Campus toolbar.
- 2. Select Grade Book from the Instruction module.
- 3. Your computer will then download the Grade Book Java application. Since Java is a programming language, you may encounter a security warning when opening the grade book.
- 4. Clicking "Always" in the security warning will keep that warning from appearing again on that computer.

## Grade Book Overview

- Assignments will appear across the top of the Grade Book in the group they are associated with.
- The abbreviation and points possible will display across the top.
- The student name and the selected assignment will be highlighted in yellow.
- • To change parameters of the assignment, right click (Mac Control-Click) on the assignment. Select edit.
- To see additional details, such as the name of the assignment, points possible, average mean score and due date, hover over the abbreviation.

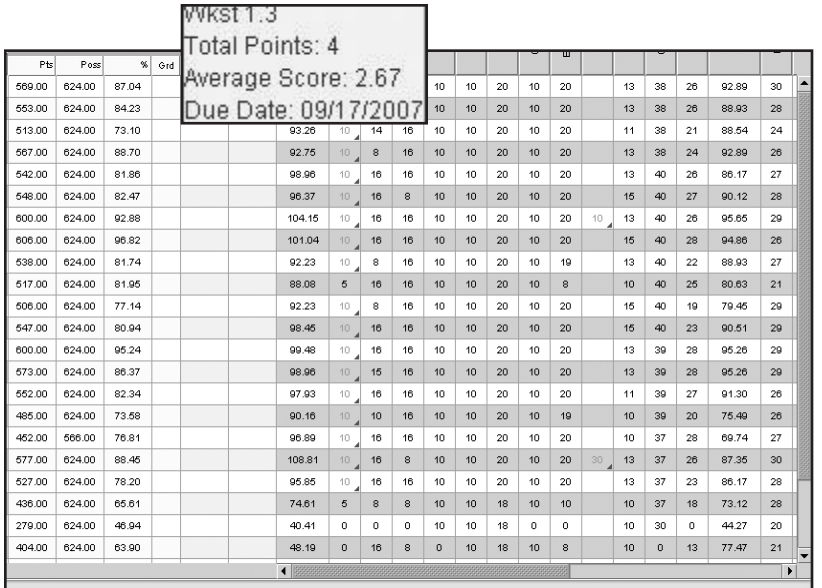

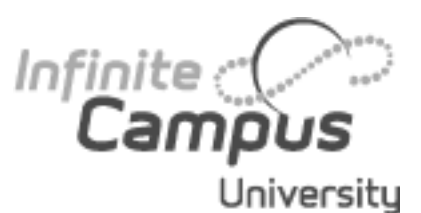

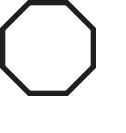

*When teachers access Grade Book, it will open to the first term with the default grading task checkbox select-*

*ed, given that the current date is in its date range. Otherwise, it will open in the first grading task term containing or open in the first one in the list.*

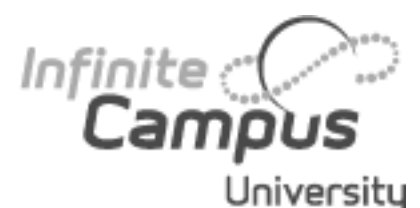

*Grade Book allows input of the following characters only: 0-9, a-z (upper and lower case), period (.), asterisk (\*), dash/minus (-).*

#### **Rubrics vs. Conventional Scoring Indicators.**

When grading assignments based on standards, the conventional scoring indicators will not appear. Instead, the rubric assigned to the assignment and/or standard toggle can be selected. The teacher may choose to have the rubric associated with the standard prominently displayed for ease in grading.

#### **Grade Book Highlight-**

**ing.** Grade Book functionality highlights the student row and assignment column when user selects or moves into the appropriate assignment box.

# **Grade Book (Traditional)**

## Additional commands on an assignment:

- **Clear all scores** will erase all scores for that assignment.
- • **Fill empty scores** will give students who do not have a score a user-selected value.
- **Overwrite all scores will** mass change all students' scores to a user-selected value.

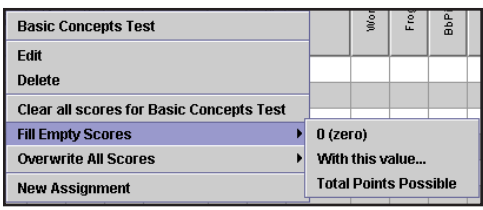

#### Entering Individual Scores

Entering scores in Grade Book is like entering values in a spreadsheet. Select the cell and enter the value.

- 1. Use the Enter key or Down arrow to move the cursor to the next student, while Tab will move right.
- 2. As scores are entered, the student's running total grade (in the yellow area) will automatically recalculate to show the current grade.

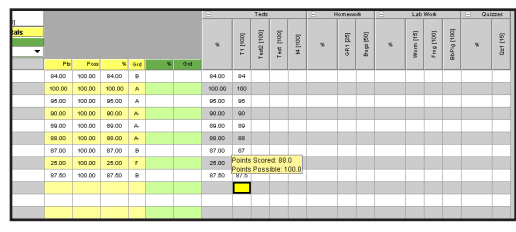

#### Flags

In addition to scores, a series of codes may also be entered in the grade book for a student by right-clicking (Macintosh users controlclick) on the cell for a student's score.

- **Late** assignments flagged as Late will appear with a red score. There is no formula for late work, the Late flag is simply an indication the assignment was late. Any deductions or "docking" should be done on the score and entered as such.
- **Exempt** an exempt assignment will be grayed out and will not count for that student.

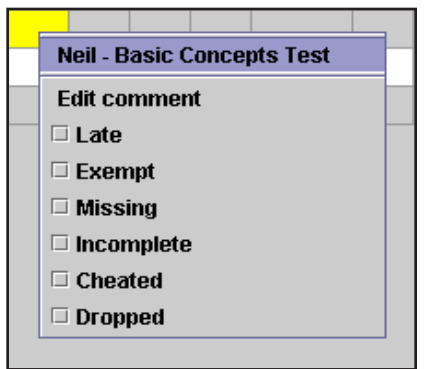

- **Missing** missing assignments count as zero points earned. A Missing Assignments report finds missing assignments.
- **Incomplete -** assignments do not harm (nor help) the student's grade.
- • **Cheated**  an assignment flagged as cheated will count as a zero. "Cheated" will appear on the portal.
- • **Dropped**  the dropped flag is automatically marked if "drop lowest score" was set on the group in Lesson Planner. As scores are entered, Campus will analyze each student's scores and flag the score with the lowest overall percentage, thus removing it from the grade calculation.

## **Grade Book (Traditional)**

#### **Comments**

Two types of comments can be made in the Grade Book that may be included on reports and on the portal- student level comments and

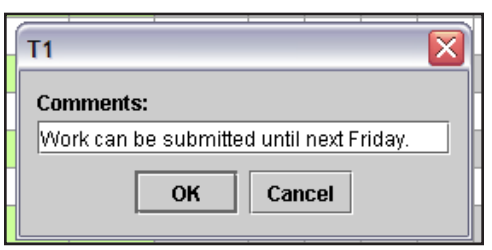

score comments. Both types of comment are visible on the Portal. These comments are different than report card comments, which are entered elsewhere.

To create a score-level comment, right-click (Mac users control-click) on the score and

select Edit Comment. Enter comments as needed.

To create a student-level comment, right-click (Mac users control-click) on the student's name and select Edit Comment. Enter comments as needed.

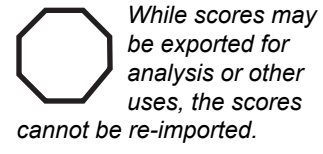

Infinite<br>**Campus** 

University

## Display of Grades

Teachers have Options for display in the Grade Book as a way of tracking student progress. Under the Option tool next to the Save icon, select the Show Cut Score Color Coding box to display scores related to standards in different colors based on defined proficiency requirements. **A proficient score is indicated by green and a score defined as not proficient is indicated by red**.

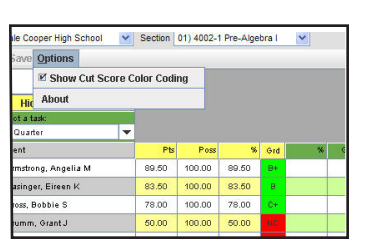

#### Saving the Grade Book

To save the Grade Book, click the Save button. Users working on laptop computers or on wireless connections should save frequently and often. The Campus servers in your district are backed up nightly and backup files are saved for 30 days. There is no need to save a backup copy locally.

#### Exporting Scores

An option exists in Instruction>Reports to export the Grade Book to a different file type such as a CSV file for analysis To export the grade book:

- 1. Expand Reports.
- 2. Select Grade Book Export.
- 3. Select the export File Format.
- 4. Click Generate Report.

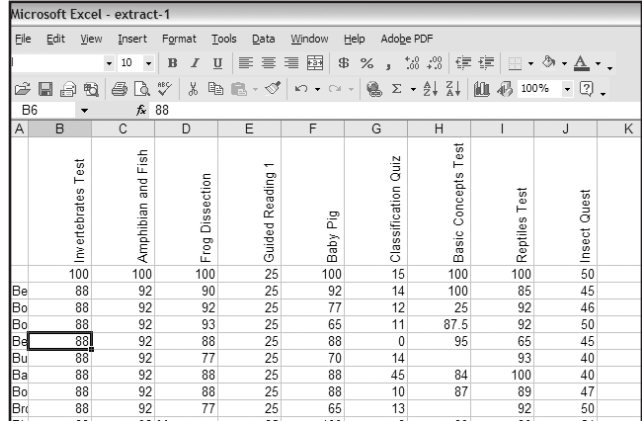

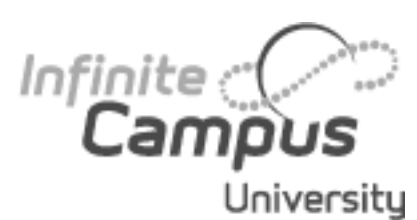

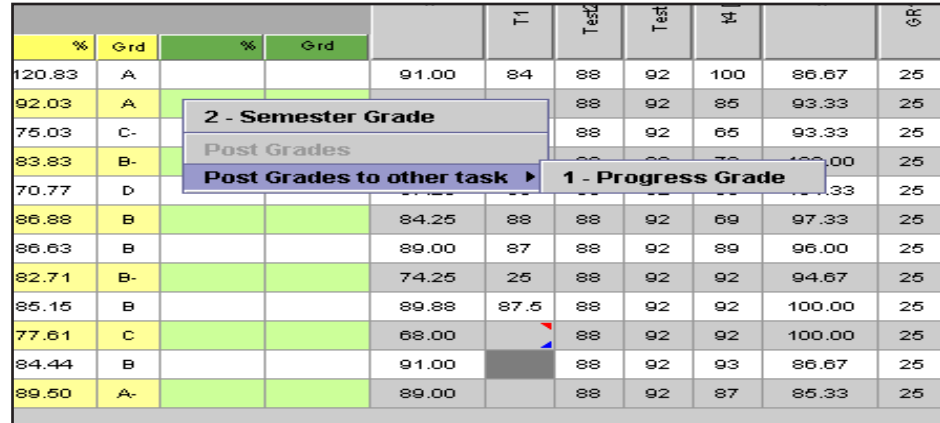

#### Posting Grades from Grade Book

The Green area allows for a fast submission of grades (such as term grades or midterm progress marks) from the Grade Book. When the Grading Window is open, a teacher may post grades with a three click process.

- 1. Right-click in the green grade totals area. (This area is the posted grade for the task selected in the Select a Task dropdown)
- 2. Select Post Grades if it is time to submit that mark OR select Post Grades to Other Task if submitting a progress mark such as midterm or Weekly Eligibility.
- 3. Click Save.

#### Changing Posted Grades

- 1. Repost using the process described in "Submitting Scores".
- 2. Click on the child's posted grade. A dropdown will open showing allowable scores. Select the correct mark.
- 3. If using composite grading, the percentage will need to change as well.
- 4 Click Save.

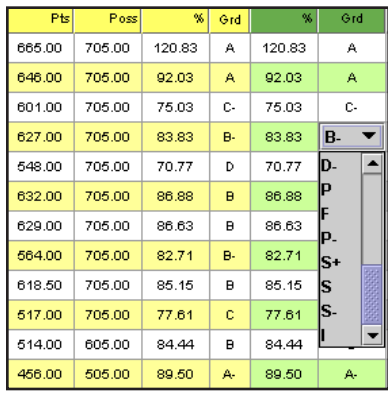